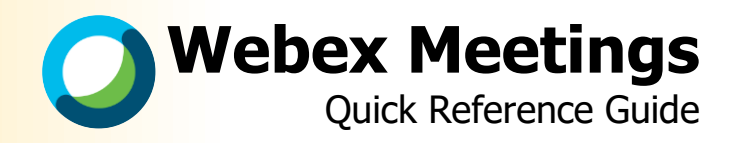

# **Overview of the Environment (Meeting Session Window) Manufacture Account Account**

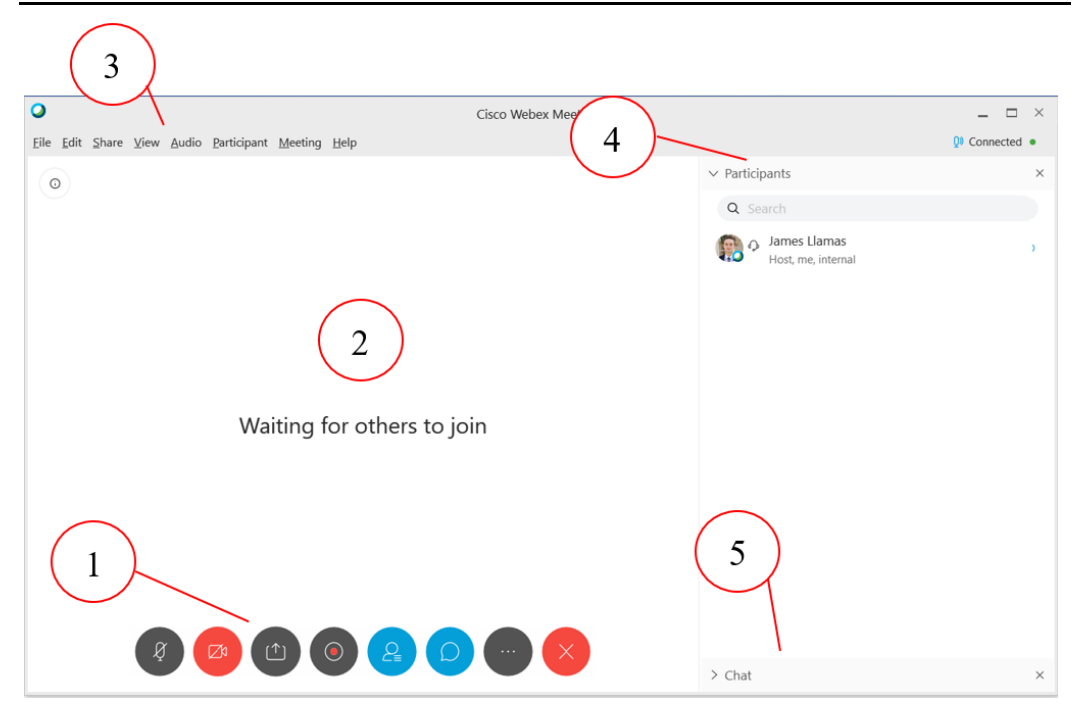

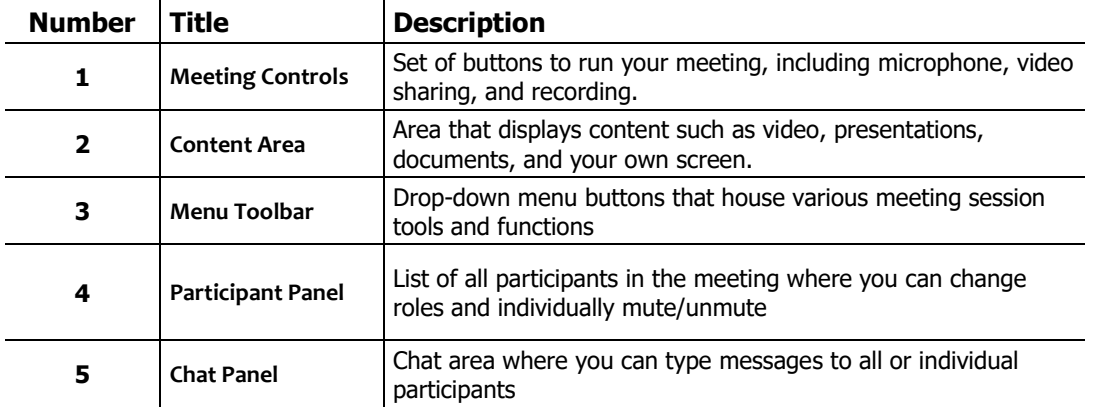

You must complete a one-time activation of your account to start hosting Webex Meetings. **Note**: You do not need to activate your account to join a meeting.

- 1. Navigate to **towson.edu/webex**.
- 2. Scroll down and click the **activate** link under the **Activation and Login** section.
- 3. Login with your **NetID** and **Password**. Follow the remaining steps and your account will be activated.

#### **Logging In**

- 1. Navigate to **towson.webex.com**
- 2. Click the **Sign In** button in the upper-right hand corner and login with your **NetID** and **Password**.

## **Meeting Types**

There are two types of meetings:

- **Personal Meeting Room** An instant, impromptu meeting that is always available and can be accessed by sharing the host's unique and personal URL: **towson.webex.com/meet/yourNetID**.
- **Webex Meetings** A scheduled meeting that uses a one-time link that a host may email to participants or share anywhere.

## **Personal Meeting Room**

To start a Personal Room Meeting:

- Navigate to **towson.webex.com** and Sign In with your **NetID** and **Password**.
- Click **Start Meeting** and refer to the **Connecting Audio/Video** section.
- After connecting your audio and video, invite participants to your room by sending them the URL **towson.webex.com/meet/yourNetID** or by

clicking the in the **Meeting Controls** section at the bottom of the window and clicking **Invite and Remind.**

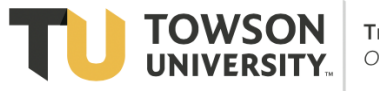

**OTS Publication: wx51 • 07/09/2020 • training@towson.edu** © 2020 Towson University. This work is licensed under the Creative Commons Attribution-NonCommercial-NoDerivs License. Details available at http://www.towson.edu/OTStraining

## **Scheduling a Webex Meeting**

- Navigate to **towson.webex.com** and Sign In with your **NetID** and **Password**.
- Click **Schedule** from the home page.
- Enter all applicable information, including **meeting topic**, **time**, **date**, and **attendees**.
- Click **Schedule Meeting**. Webex will send you a confirmation email with your unique meeting URL.

**Note**: You may also share this meeting URL by copying and pasting it anywhere. This is ideal if you are hosting a meeting for a large amount of people and want to post the link somewhere other than email.

# **Connecting Audio/Video**

When starting or joining a meeting, you will be prompted to choose your audio and video connection before you enter the meeting.

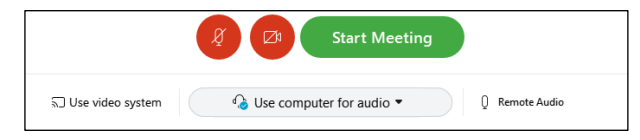

- Click the **microphone** and **video** buttons to toggle them on or off.
- Click the drop-down menu below the **microphone**  and **video** buttons and select your preferred audio option:
	- **Use computer for audio** Audio is provided by the microphone and speaker connected to your computer
	- **Call In** Webex will provide you with a telephone number and access code to use after you join the meeting
	- **Don't connect audio** No audio will be used for the meeting

If you choose **Use computer for audio**, you will be able to select which speaker and microphone to use by clicking the box at the bottom right-hand corner of the window.

• Adjust the **Speaker** and **Microphone** source and volume and then click **Test** after making selections • Changes are automatically saved, click the previous window to return.

Click the **Join Meeting** or **Start Meeting** button when you are finished to enter the meeting.

# **Joining a Meeting**

- Click the **meeting link** or copy the link into a web browser.
- Login to your TU account or enter your **Name** and **Email Address** in the boxes provided.
- Click **Join Meeting**.
- Refer to the **Connecting Audio/Video** section.

# **Sharing Content**

Click the **Share Content** button to open a sharing menu with several options (From top to bottom):

**Note**: You must be the presenter in order to share content. Refer to **Other Meeting Features - Presenters** section.

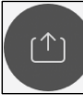

- **Share your Screen** share the entire content of your computer screen including all mouse movements
- **Share Application**  share software or documents you can edit and annotate live. Webex will show you all currently opened applications to share or you may scroll down and click **Other Applications** to open a new application
- **New Whiteboard** Open a whiteboard you or other participants may draw on and annotate

# **Other Meeting Features**

#### **Presenters**

By default, anyone can share content and take over the presenter role at any time. You may disable this and individually assign a presenter as the host by following these steps:

- Click the **Participant** tab.
- Uncheck the button **Anyone Can Share.**
- 3. Right click a participant's name under the **Participants Panel**.
- Hover over **Change Role To** and click **Presenter.**

 $A \bigcup$  icon will appear by their name, indicating they are now the presenter.

#### **Mute All Participants**

- Click the **Participant** tab.
- Click **Mute All**. You may also select **Mute on Entry** to automatically mute participants when they enter the meeting.

**Note**: Participants may unmute themselves at any time.

#### **Lock the Room**

- Click the **Meeting** tab and click **Lock Room**.
- After locking the room, new participants will wait in the "Lobby" and you will receive a notification that a participant is waiting to enter.
- To let them in, click **Admit**.

## **Support**

Learn more by visiting **towson.edu/webex**. Contact OTS Training at [training@towson.edu](mailto:training@towson.edu) or call 410-704- 4070.